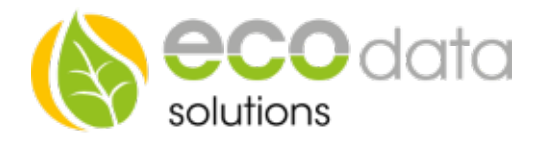

## Legionellen Schutz Funktionsbaustein

mit Hand/Automatkschalter, Temperaturgesteuert und Legionellen Schutz

Übersichtsplan eines stufenlos angesteuerten Heizstab

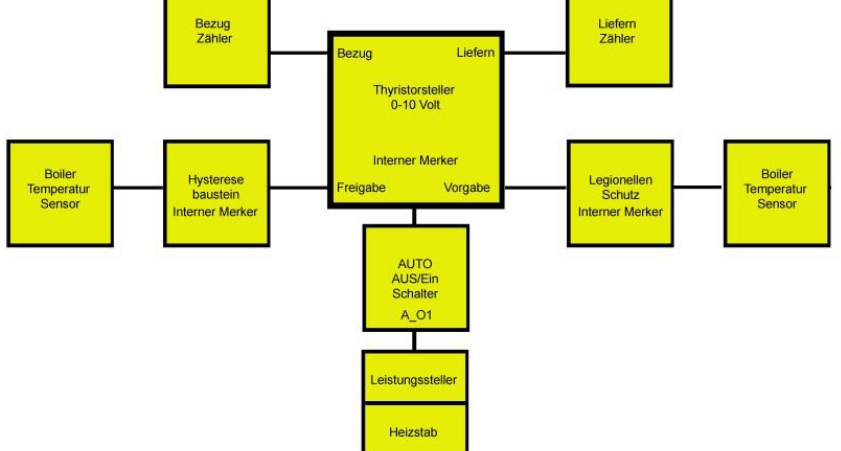

Sie möchten einen Legionellen Schutz Funktionsbaustein benutzen, dann müssen Sie wie folgt vorgehen

## Achtung!!! Es muss in diesem Fall ein Thyristorsteller 0-10Volt Funktionsbaustein mit einer Temperaturabfrage des Boilers angelegt sein.

Funktionsweise des Bausteins: Sie besitzen z.B.: einen Heizstab für einen Boiler und möchten gewährleisten das der Boiler eine bestimmte Temperatur in einen bestimmten Zyklus erreicht.

Dieser Funktionsbaustein startet seine Funktion unabhängig von Bezug oder Lieferung um zu gewährleisten dass die eingestellte Temperatur immer im vorgegebenen Zeitraum erreicht wird.

Gehen Sie in der "Gerätekonfiguration" auf "Regelungen". Legen Sie mit dem "grünen Plus" eine neue Steuerungsfunktion an.

Gehen Sie auf "Spezialfunktionen" und legen Sie einen "Legionellen Schutz" Funktionsbaustein an.

Geben Sie bei "Name" z.B.: Legionellen Schutz ein.

Wählen Sie bei "Select Input" "Disabled".

Bei "Mindestlaufzeit" geben Sie an wie lange die zu erreichende Temperatur im z.B.: Boiler anstehen soll.

Bei "pro" geben Sie den Zyklus vor, wie oft sich der Legionellen Schutz aktivieren soll. Z.B.: einmal in der Woche.

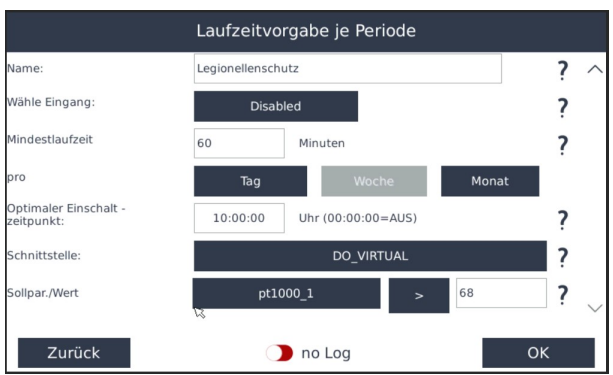

ecodata solutions GmbH Energieeffizienzlösungen Web www.power-dog.com Heraklithstraße 1a **Professionelle Photovoltaiküberwachung** E-Mail info@eco-data.de

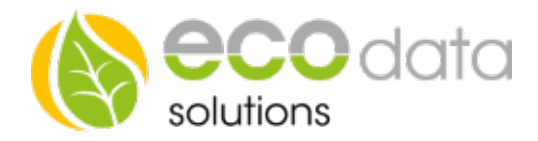

Bei "Optimaler Einschaltpunkt" geben Sie vor wann sich der Legionellen Schutz bei nichterreichen der Temperatur aktivieren soll. Z.B.: 10:00 Uhr.

Wählen Sie bei "Schnittstelle" "interner Merker".

Bei "Sollpar./Wert" geben Sie den Boiler Temperaturfühler" an. Z.B.: PT1000.

Bei ">" "<" geben Sie vor ob der Wert größer oder kleiner sein soll.

Danach geben Sie vor welcher Temperaturwert zu erreichen ist. Z.B.: 65°C.

Drücken Sie "OK" um diesen Vorgang abzuschließen.

## Gehen Sie jetzt auf Ihren zuvor Konfigurierten Funktionsbaustein Thyristorsteller 0-10Volt. Hier finden Sie den Button "Vorgabe".

Drücken sie den Button "Vorgabe".

- Wählen Sie in der Auswahl ihren Funktionsbaustein "Legionellen Schutz".
- Bestätigen Sie mit "OK" bis Sie in der "Gerätekonfiguration" sind, danach gehen Sie auf "Speichern".

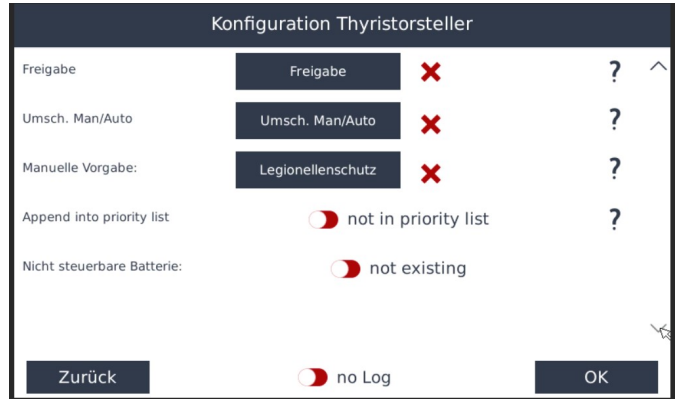